## **CASIO** Como carregar aplicativos na calculadora

## Na Calculadora

Tenha em atenção as seguintes definições no menu Link

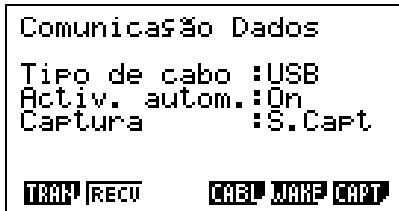

## No Computador

**Passo 1:** Abra o FA124.

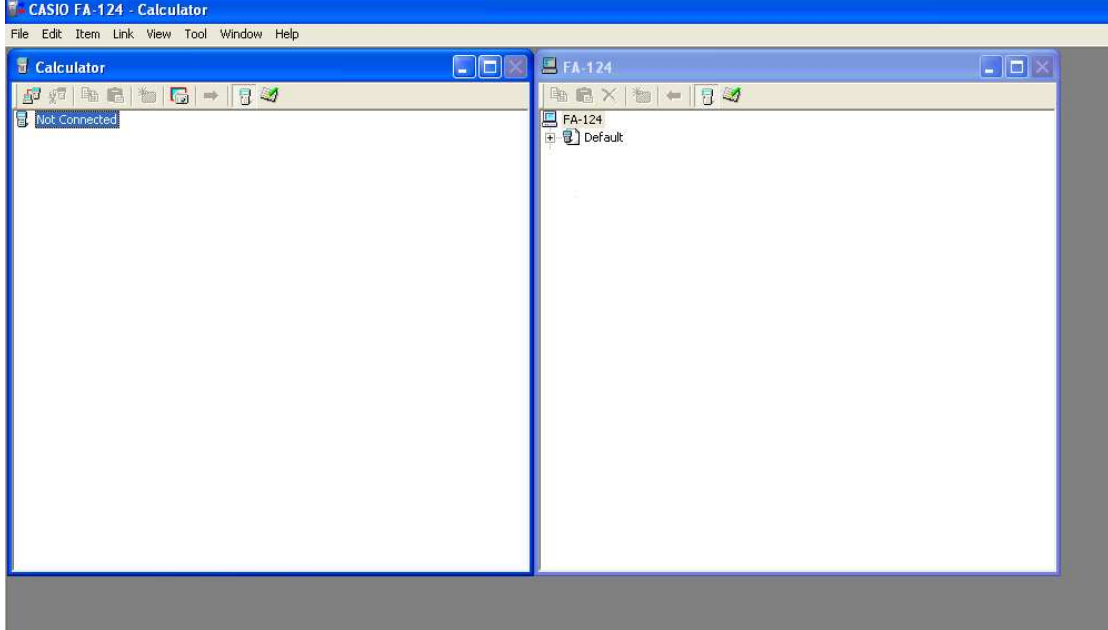

Ligue a calculadora ao PC usando o cabo USB.

Se tiver o modelo **FX-9860GII (SD) ou a versão I** mas com o ultmo software irá surgir o seguinte ecrã

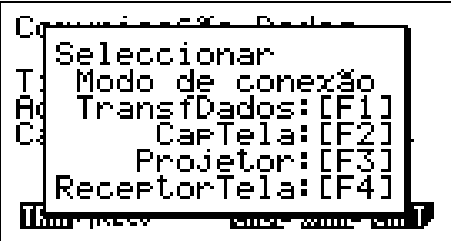

Deve pressionar F1.

Se for utilizador da **versão I** a calculadora informa que está a transmitir e não necessita de pressionar nenhuma tecla.

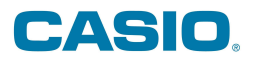

## Passo 2: Do lado do computador, "click" no botão

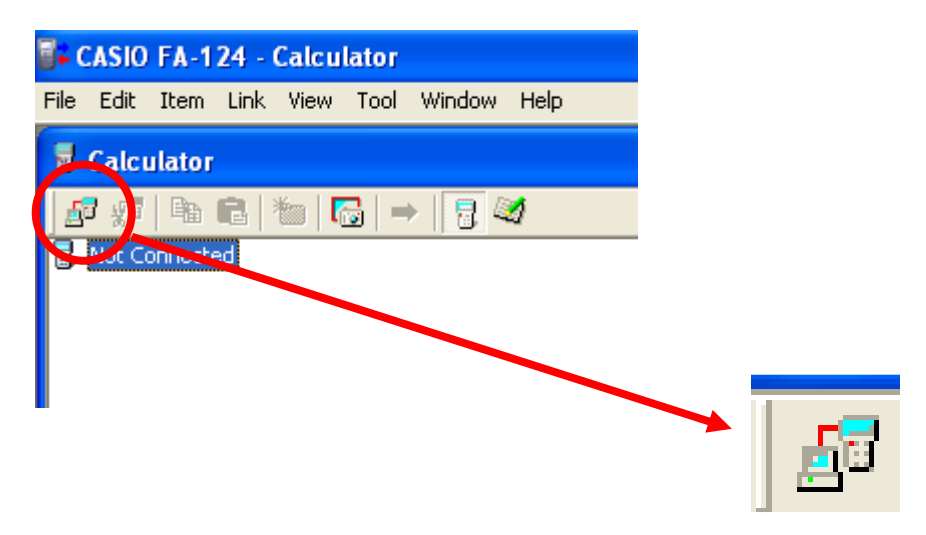

A calculadora irá iniciar a ligação / sincronização com o PC.

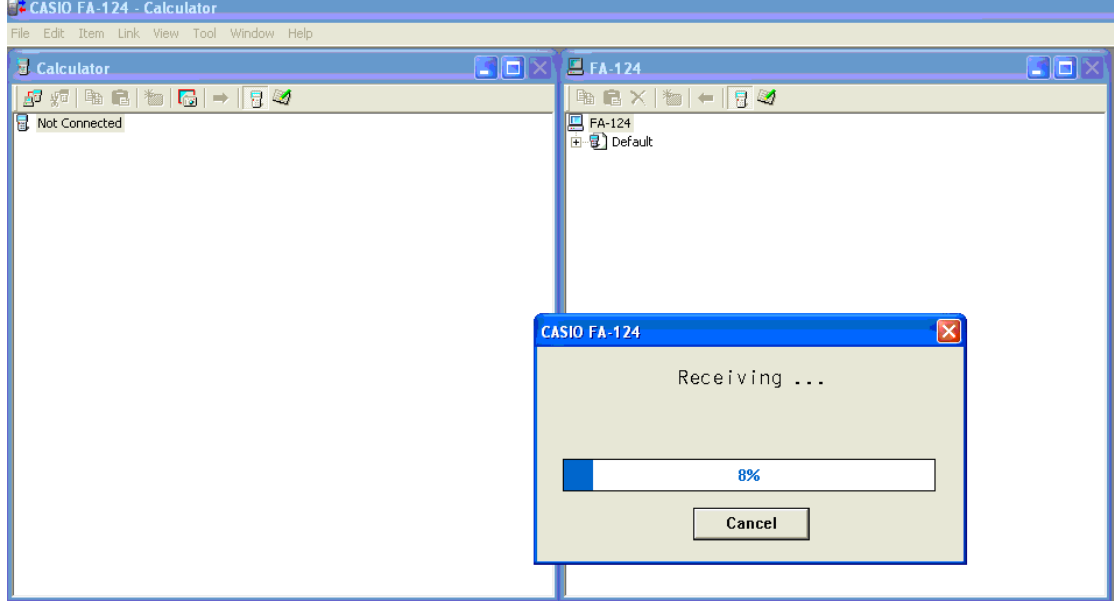

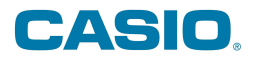

Ao ligar, irá aparecer do lado da calculadora "User1"

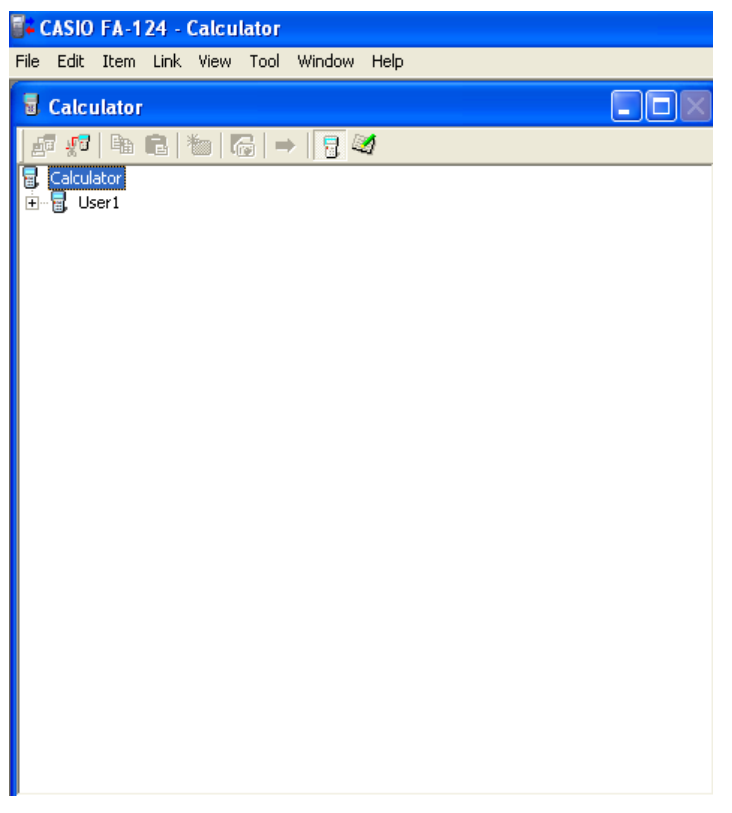

Deve pressionar o botão **de para mudar para a memória flash.** 

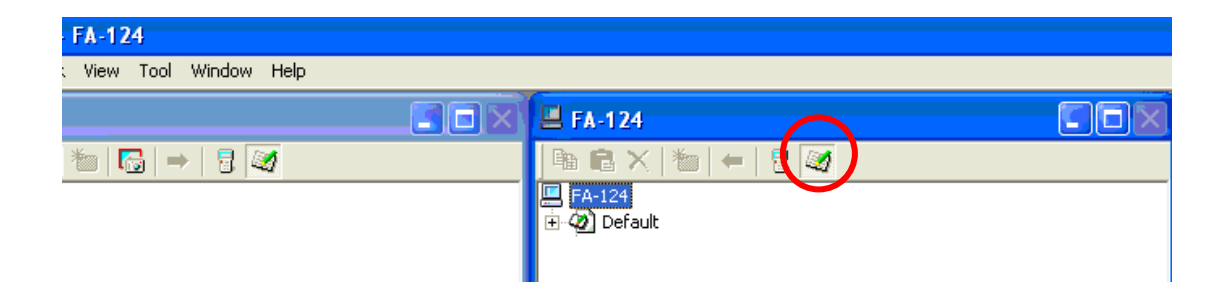

Usando o botão do lado direito da rato, abra a seguinte janela

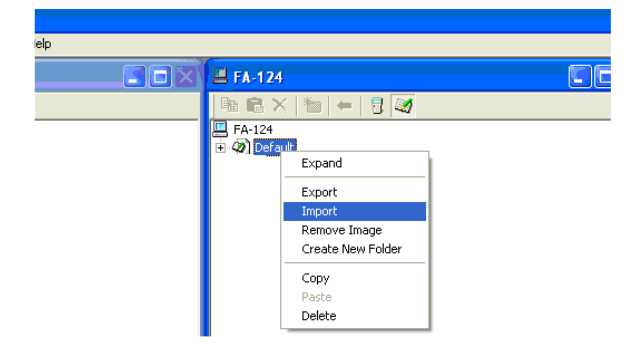

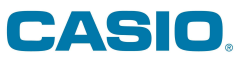

Abra a pasta onde guardou o aplicativo a passar. De forma a conseguir visualizar toda a informação que está nessa pasta, deve seleccionar "All Files". Seleccione o ficheiro e seleccione "Abrir"

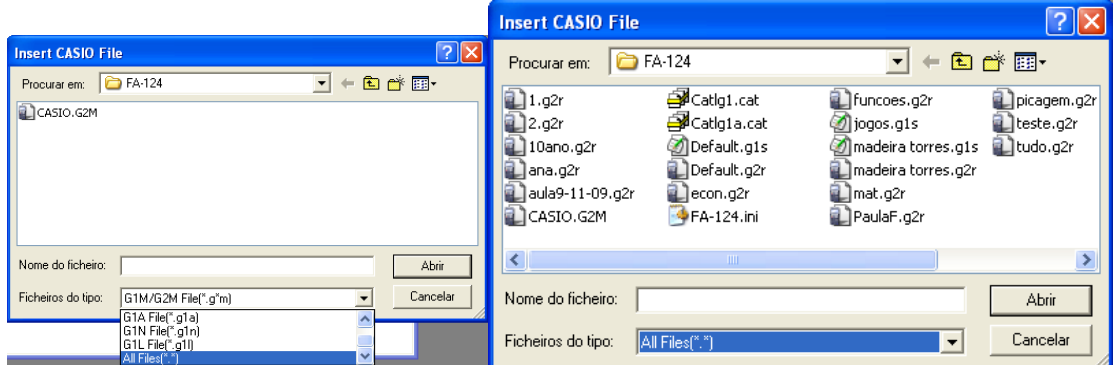

Seleccione o aplicativo a passar para a calculadora, arraste e largue para cima de User 1

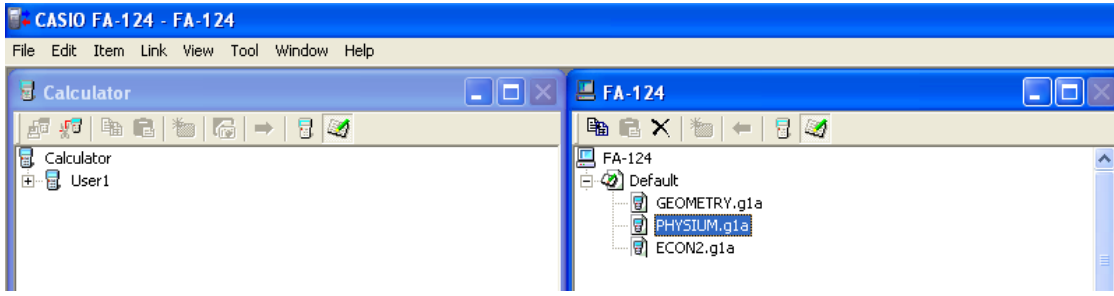